# **¿Cómo agendar un envío?**

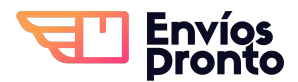

Paso a paso para agendar un envío local con recolección.

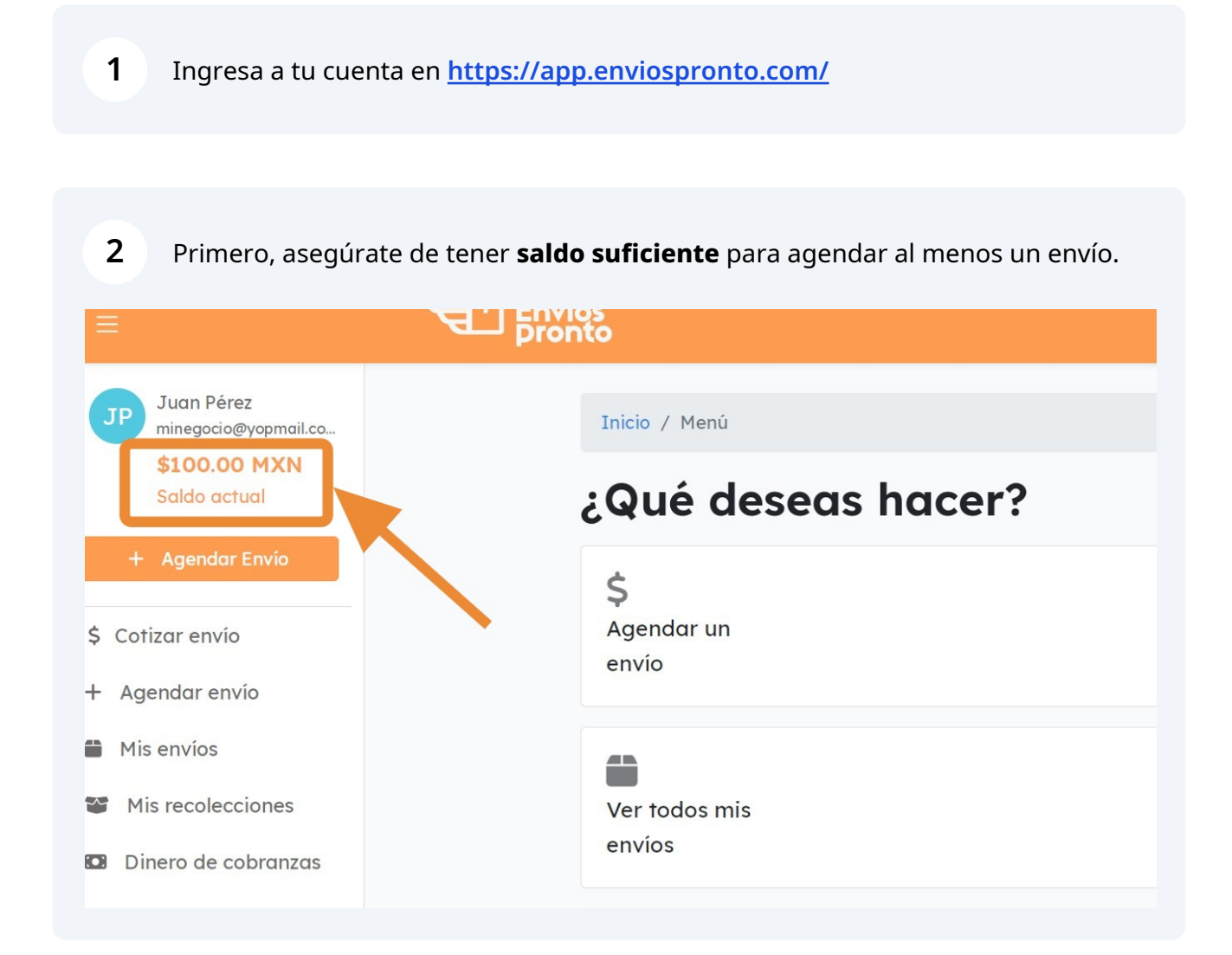

Para agendar un envío, puedes hacer clic en el botón "**+ Agendar Envío**", el cual puedes encontrar en el menú, o en la página de inicio.

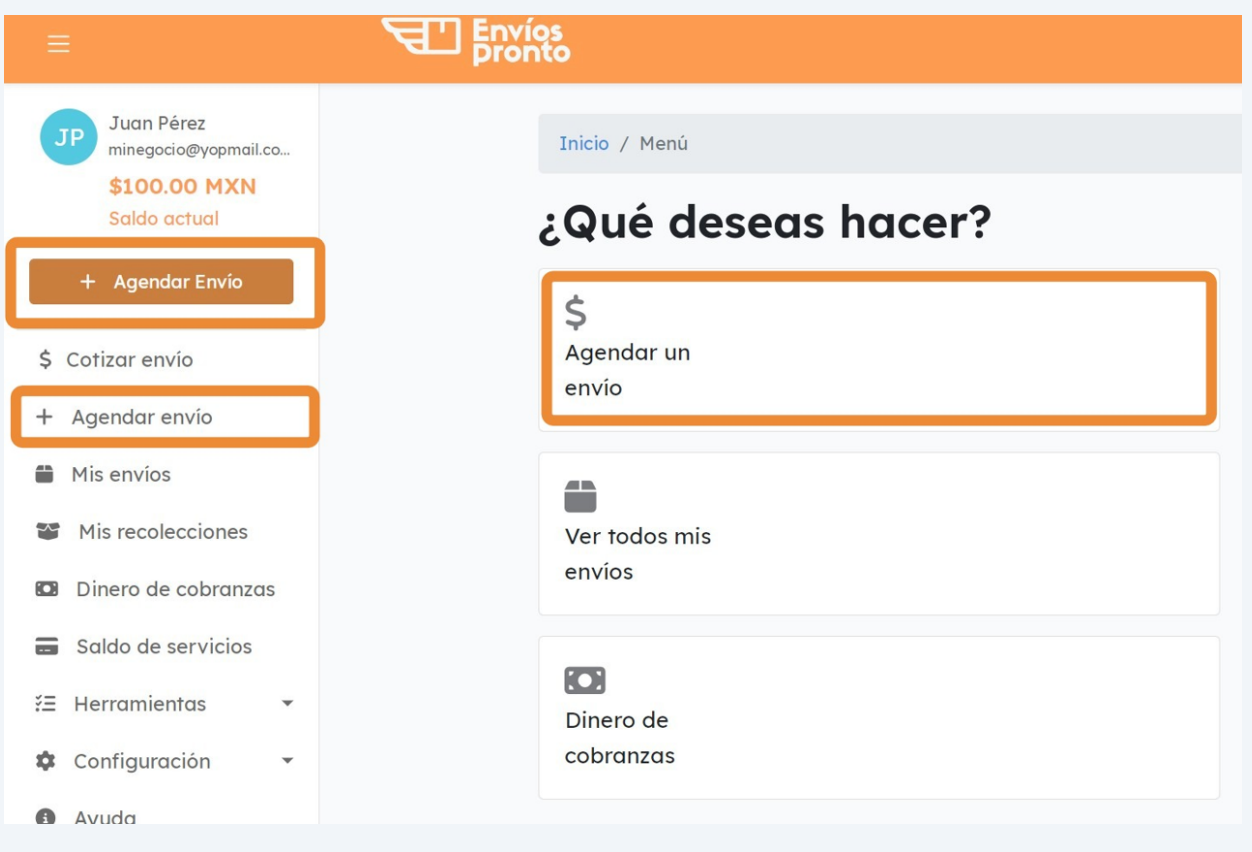

**4** Esto te llevará al primer paso para solicitar un envío.

Comienza ingresando la **dirección de recolección y de destino**.

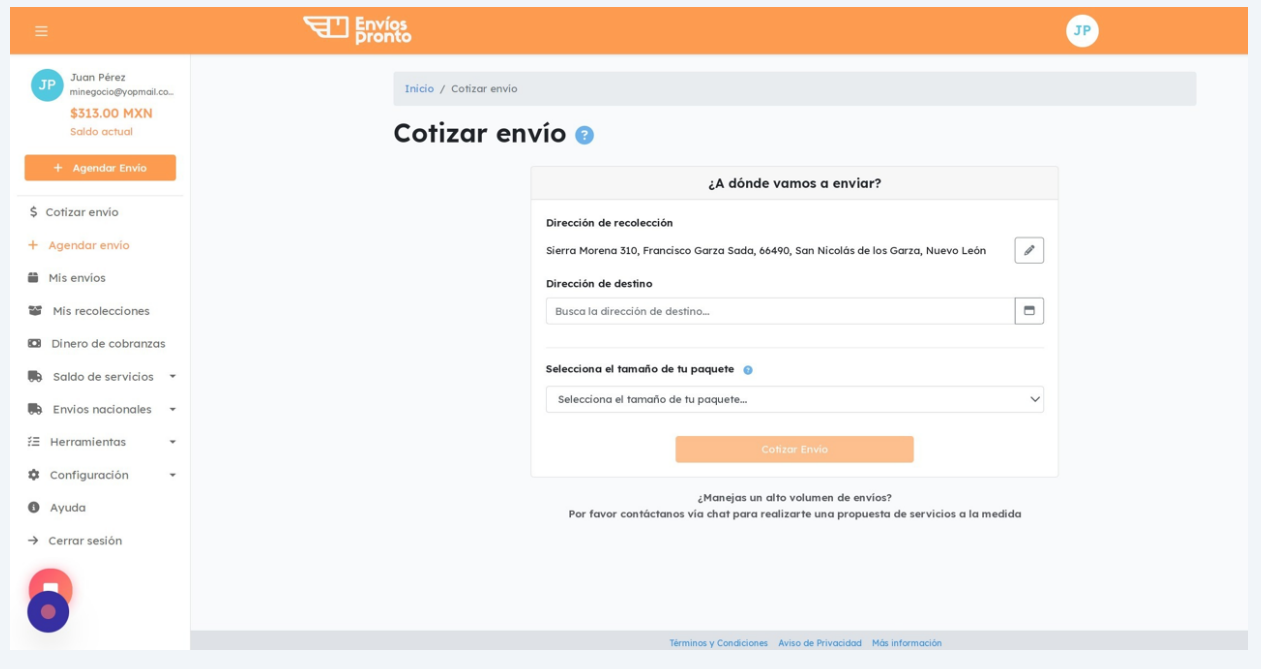

Te recomendamos **escribir la dirección manualmente** empezando por nombre de calle y número. Elige la opción más cercana de las sugerencias de autocompletado.

Tip: **Evita usar "copiado y pegado"** de la dirección completa.

**5**

. . . . . .

 $\bigodot$ 

Elige la **dirección correcta** de las sugerencias de autocompletado haciendo clic en ella.

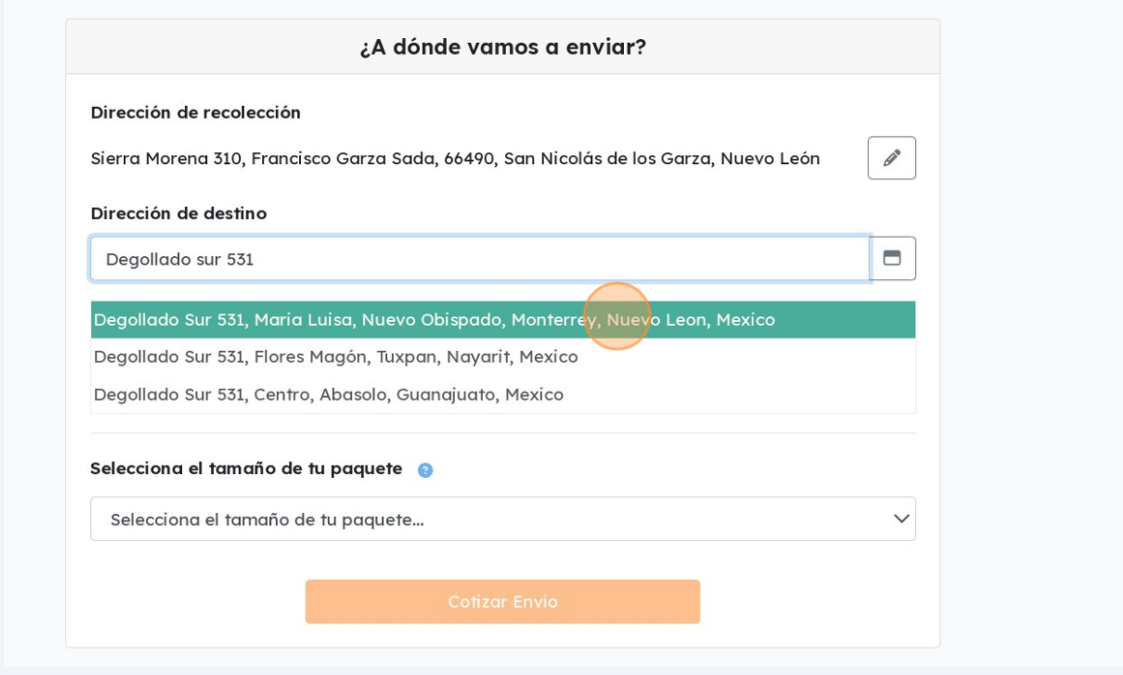

**6** Ahora, **elige el tamaño de tu paquete,** usando la lista desplegable.

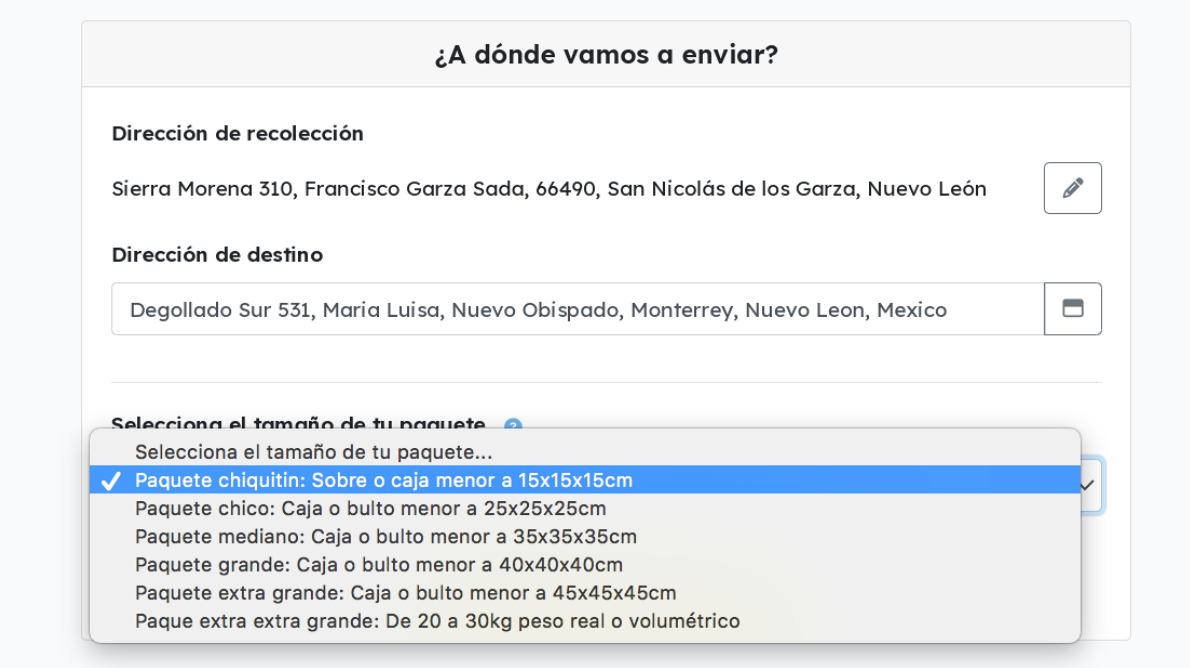

Una vez elegidas las direcciones y el tamaño de paquete, haz clic en **"Cotizar Envío".**

**7**

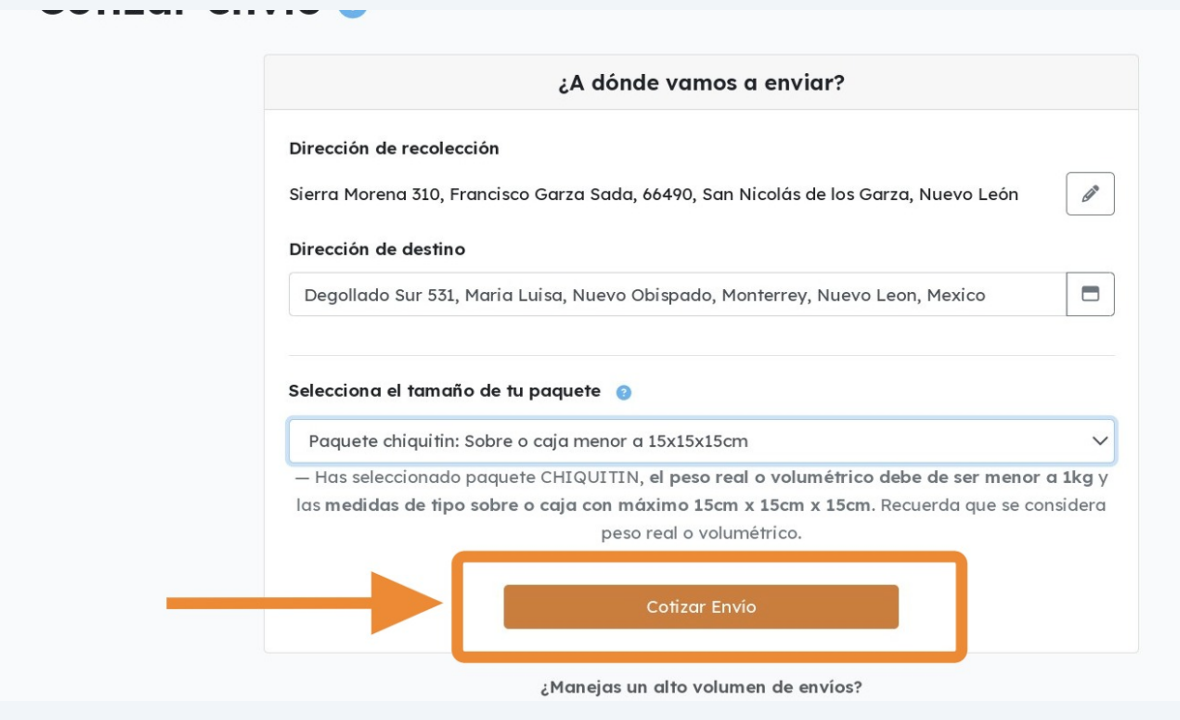

4

A continuación, verás un **mapa con el punto de recolección y destino**, así como **opciones de tipos de envío** con sus respectivos tiempos de entrega y precios.

**8**

**9**

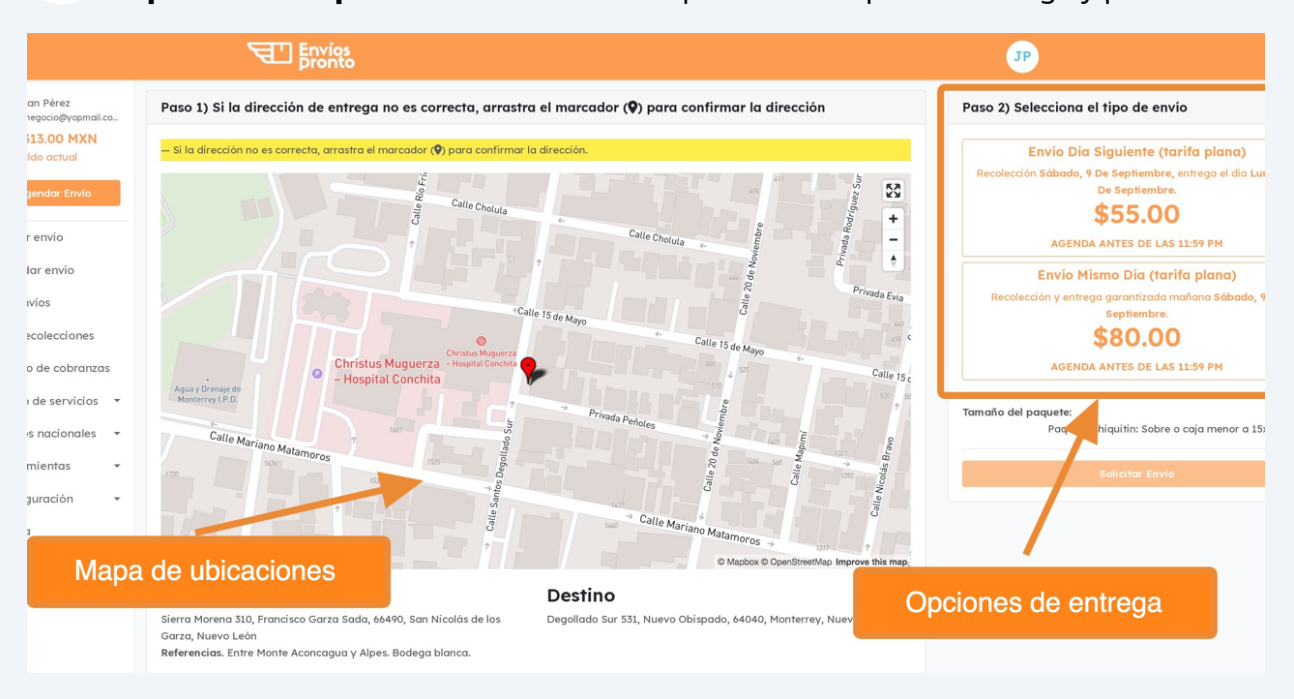

**Verifica que el puntero rojo del mapa esté en la ubicación correcta.** Tanto de recolección como de entrega.

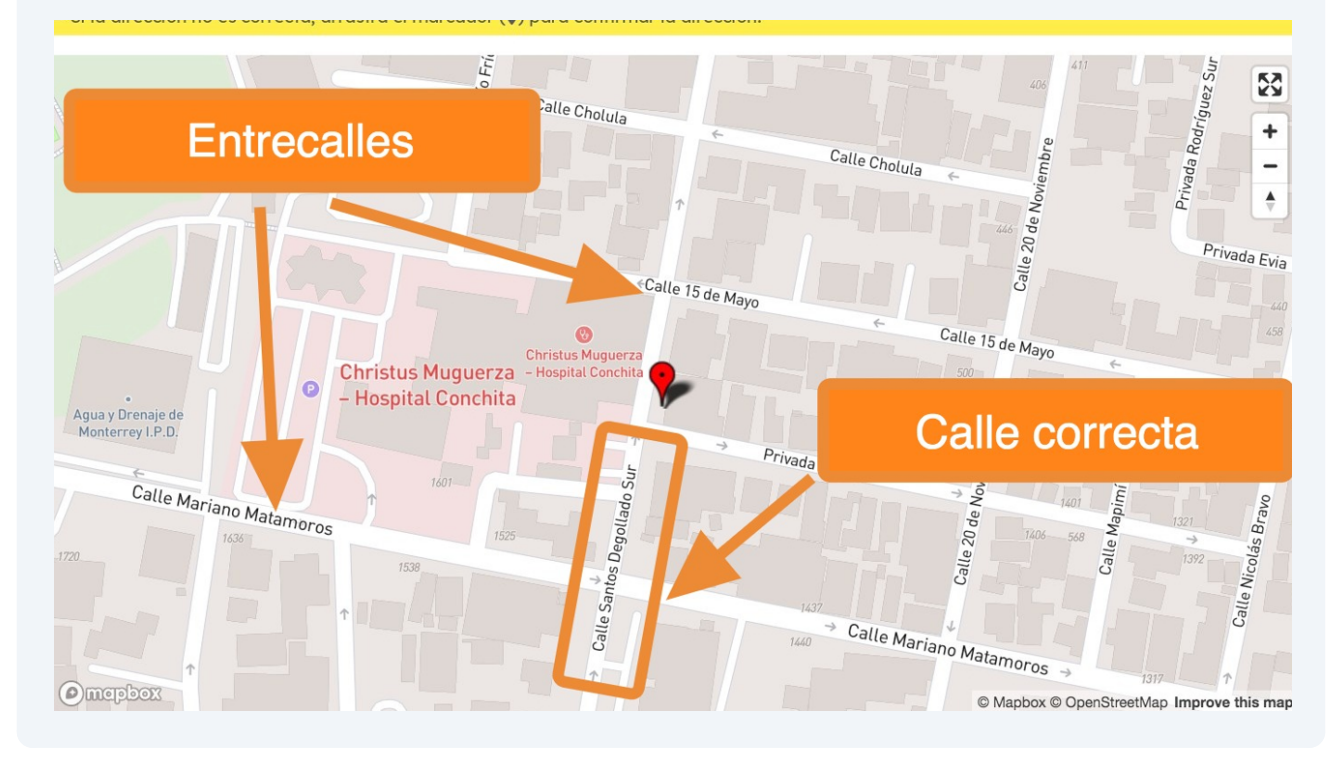

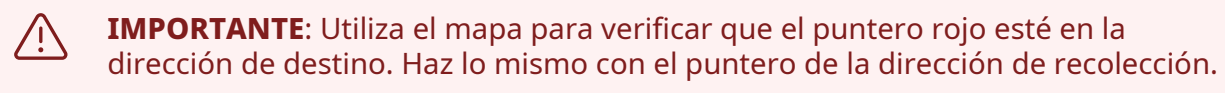

**Si el punto en el mapa es incorrecto, es probable que tengamos problemas con tu entrega.** Asegúrate de confirmar el mapa antes de continuar.

**Consejo**: Apóyate con las entre calles viendo el mapa, para confirmar que el puntero esté en el sitio correcto. En este ejemplo, el puntero está entre las calles "15 de mayo" y "Mariano Matamoros". Según las indicaciones de tu destinatario, puedes confirmarlo.

#### **10** Una vez confirmado el mapa, **elige la opción de tipo de envío que más te convenga.**

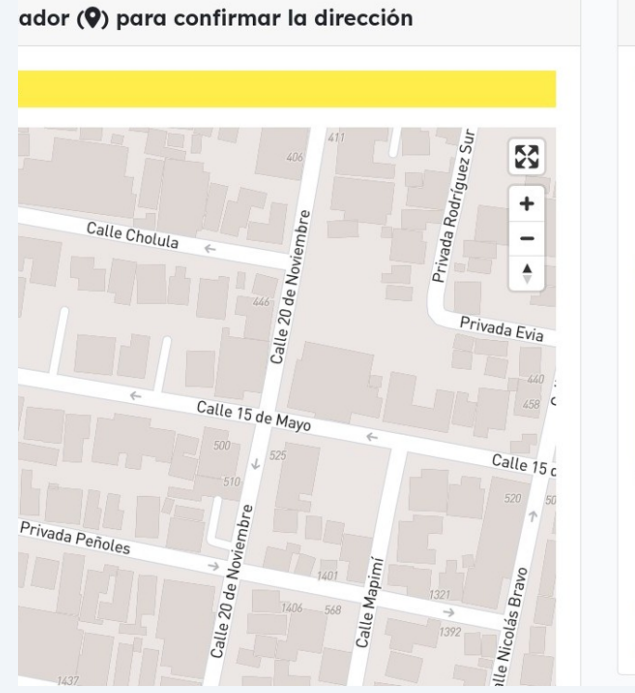

 $\binom{1}{1}$ 

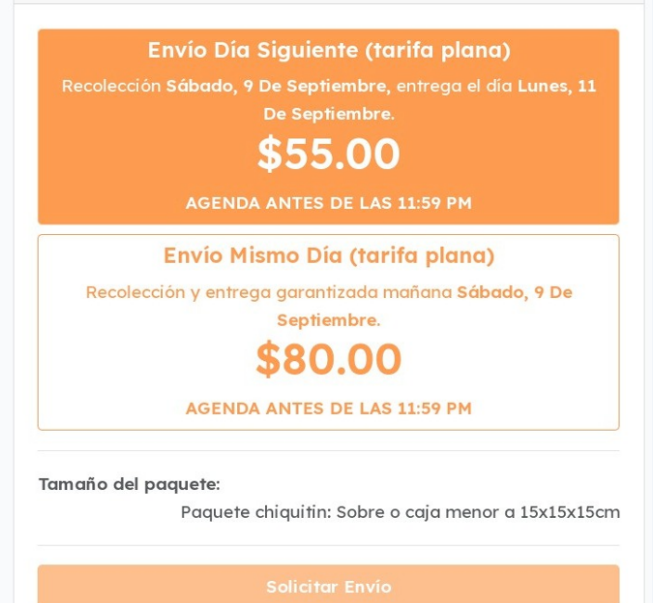

Paso 2) Selecciona el tipo de envío

### **11** A continuación, haz clic en **"Solicitar Envío".**

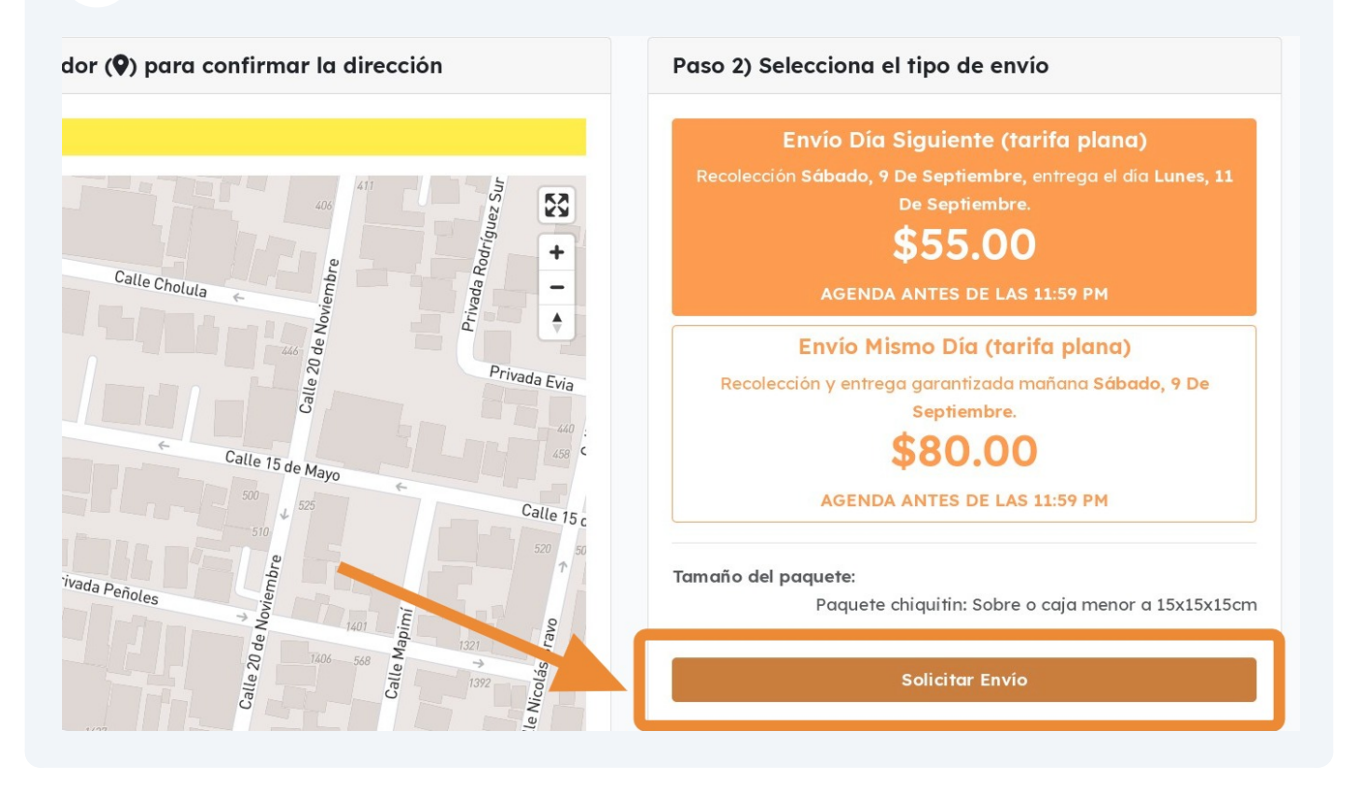

# **Detalles de la entrega**

**12** Añade **información de la entrega** como **entrecalles**, **número interior** (en caso de ser oficinas, colonia privada, o departamentos), y **cualquier comentario útil** para encontrar el domicilio de destino.

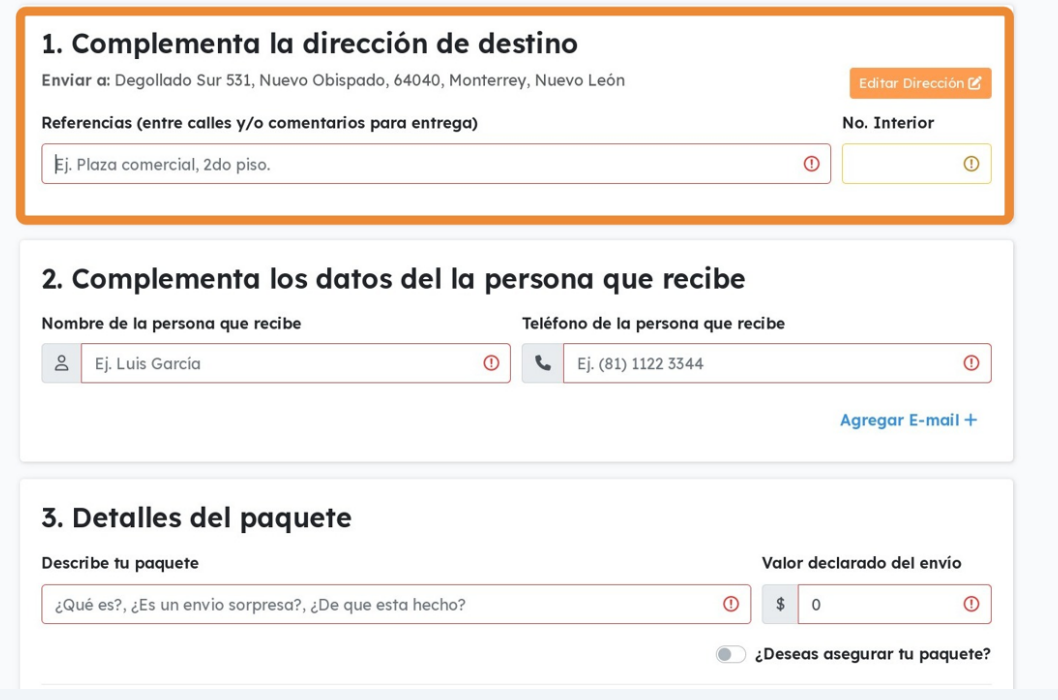

**SUPER CONSEJO:** Consigue las **entre calles** pidiéndoselas a tu destinatario. Con esta información es casi seguro poder encontrar la dirección.

Las **entre calles** son las calles por donde se puede acceder a la cuadra donde está la dirección.

#### **13** Ahora **escribe el nombre del destinatario** así como su **número telefónico** principal.

 $\bigodot$ 

 $(i)$ 

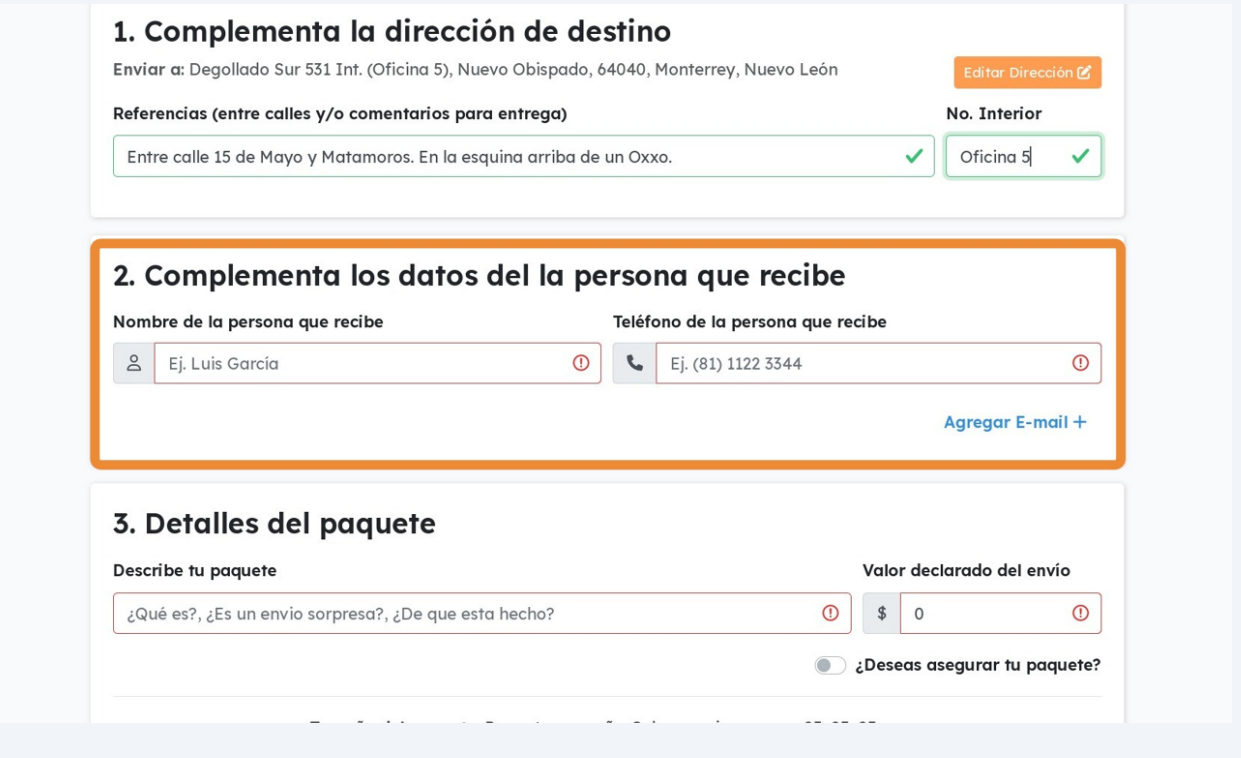

Te recomendamos usar un número de **celular,** para que le lleguen notificaciones por SMS a tu destinatario. Aunque en todo caso puedes poner un número fijo.

**14** Ahora, **describe tu paquete** en una breve oración. Ejemplo "caja de cartón pequeña" o "Bolsa con ropa".

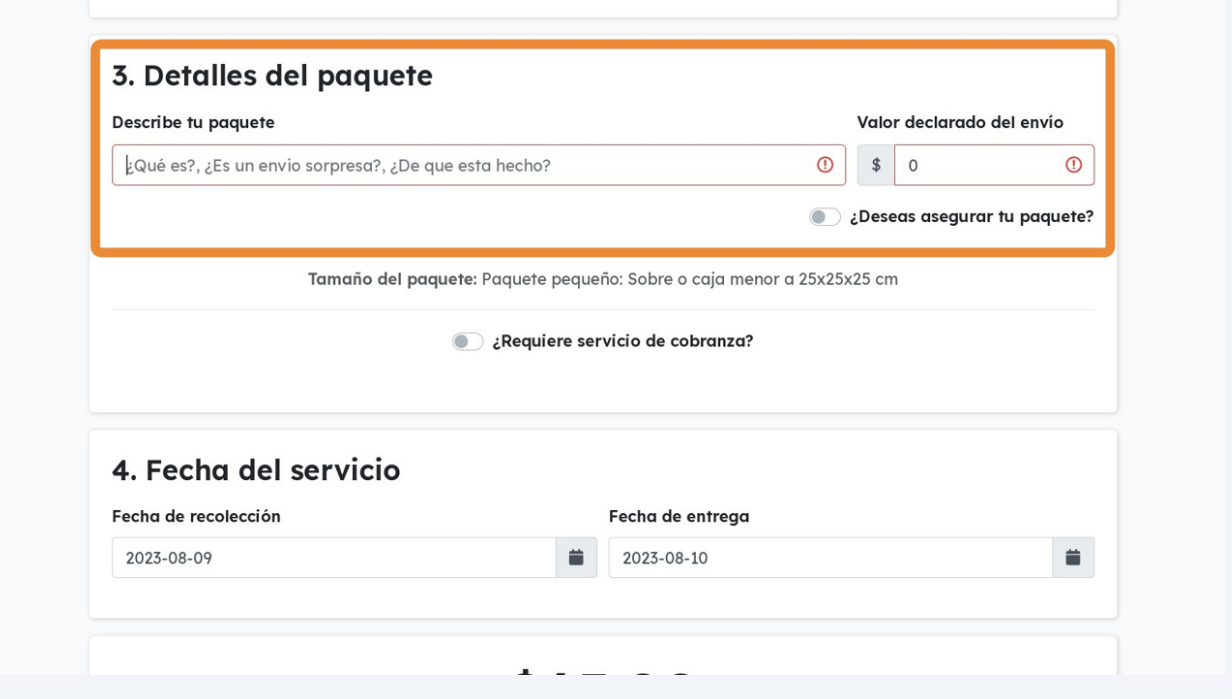

**15 Añade el Valor Declarado del Envío.** Es el valor de adquisición de la mercancía en caso de extravío/robo. Este valor debe ser comprobable por tu parte mediante recibos o facturas de tu proveedor. Para más información, contáctanos para asesorarte.

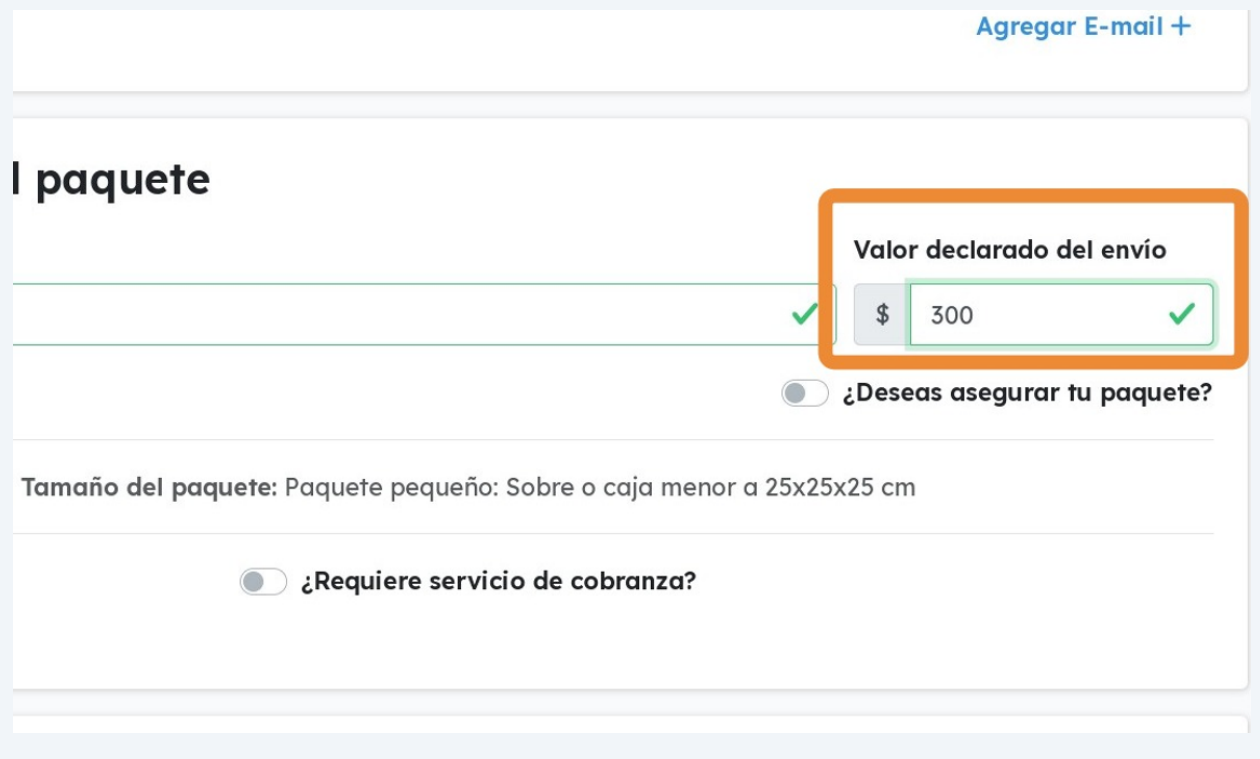

# **16** En caso de requerir servicio de **pago contra entrega** en efectivo durante la entrega, **activa el botón del servicio.**

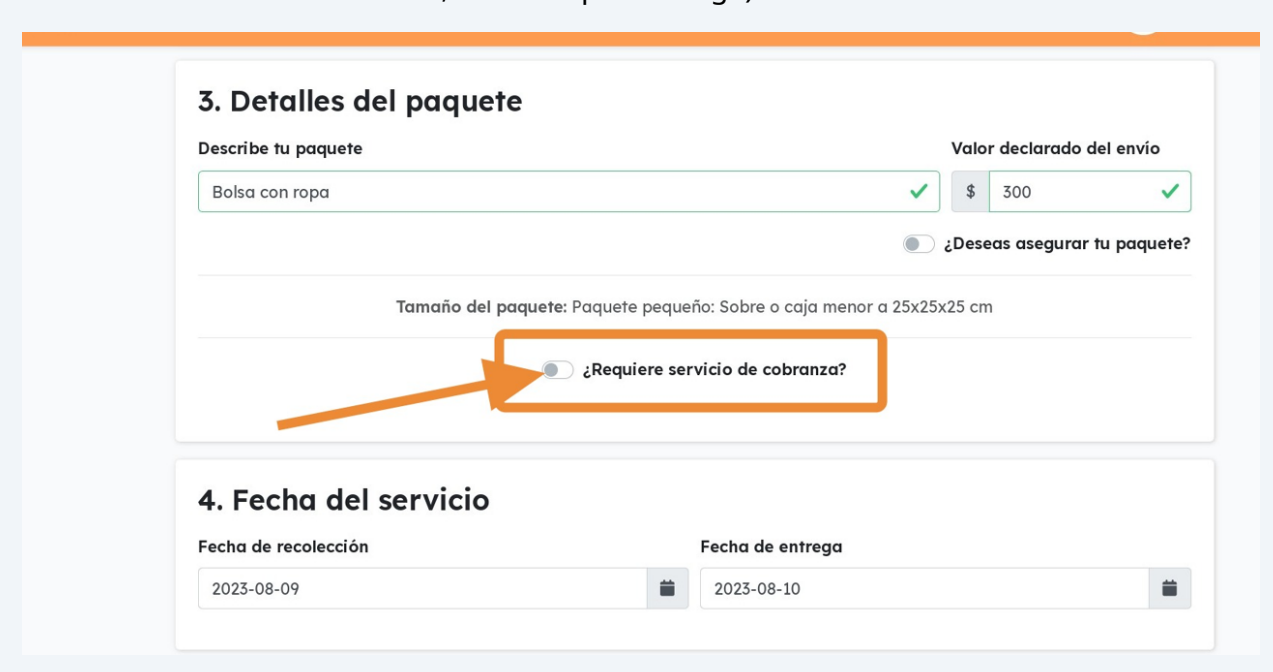

#### **Nota**: Este servicio tiene un costo extra de \$17 MXN por paquete a cobrar (monto máximo a cobrar de \$3,000 MXN por entrega).

### **17** Esto abrirá la opción para **indicar el monto a cobrar**. Ingresa el monto.

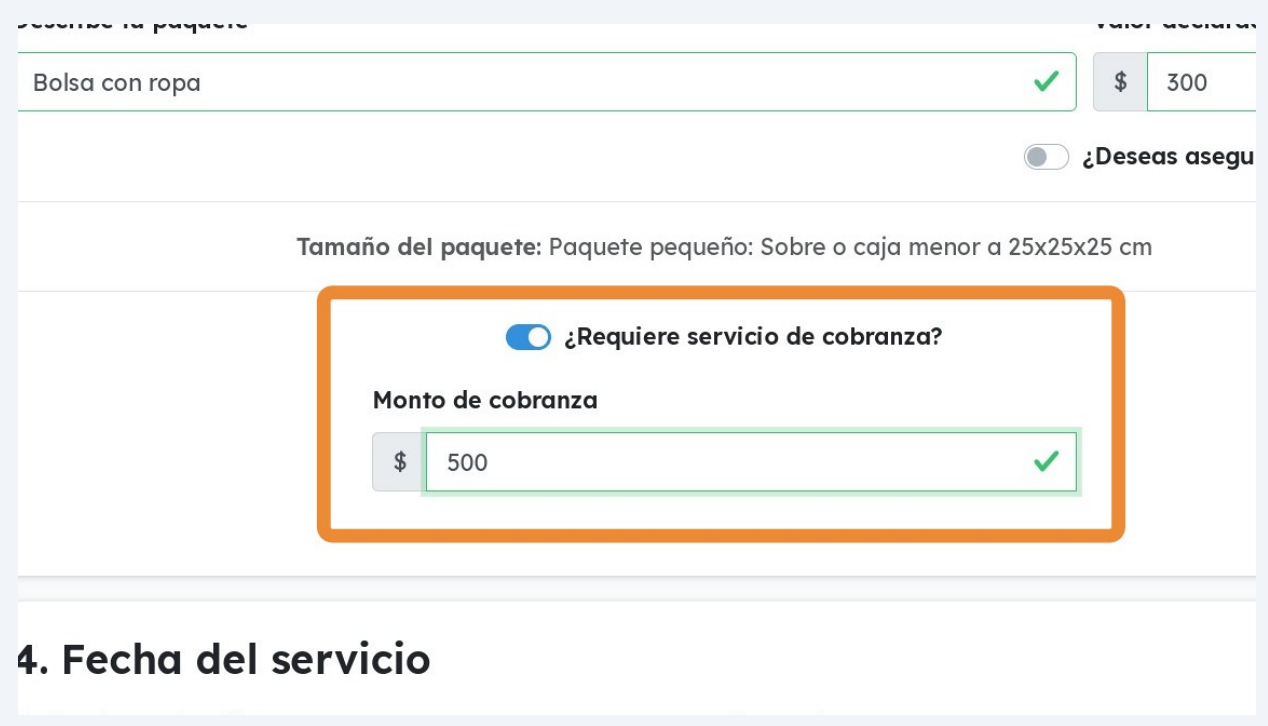

Finalmente, **revisa las fechas de recolección y entrega** de tu envío.

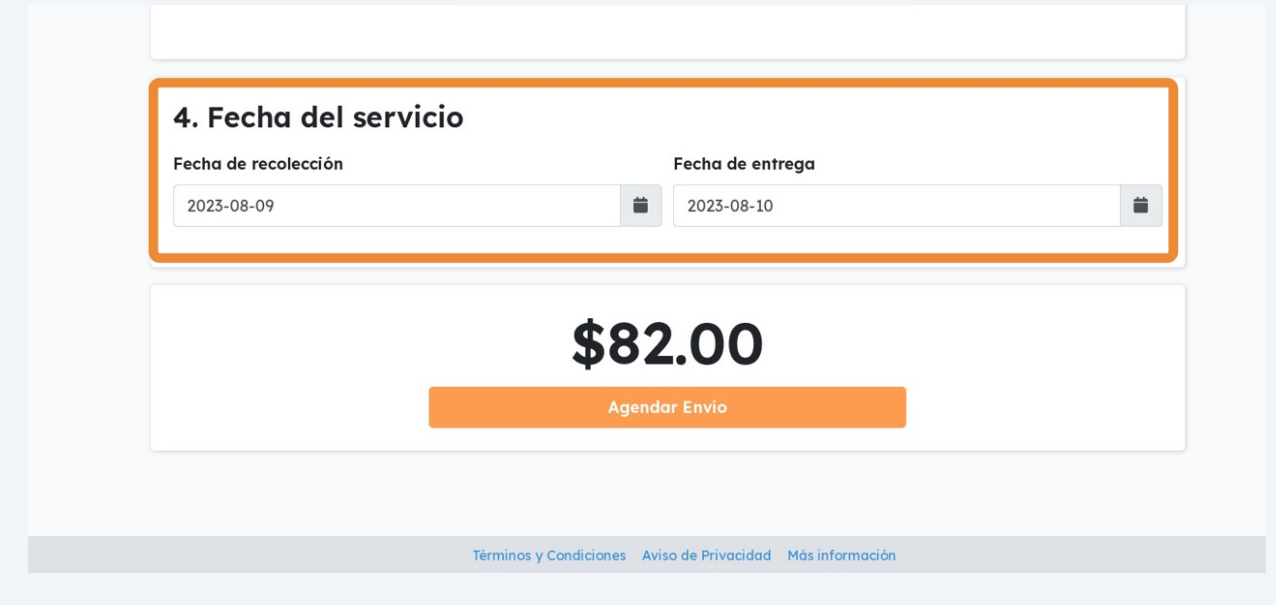

Puedes **modificar las fechas** de recolección y entrega según la disponibilidad de los calendarios mostrados.

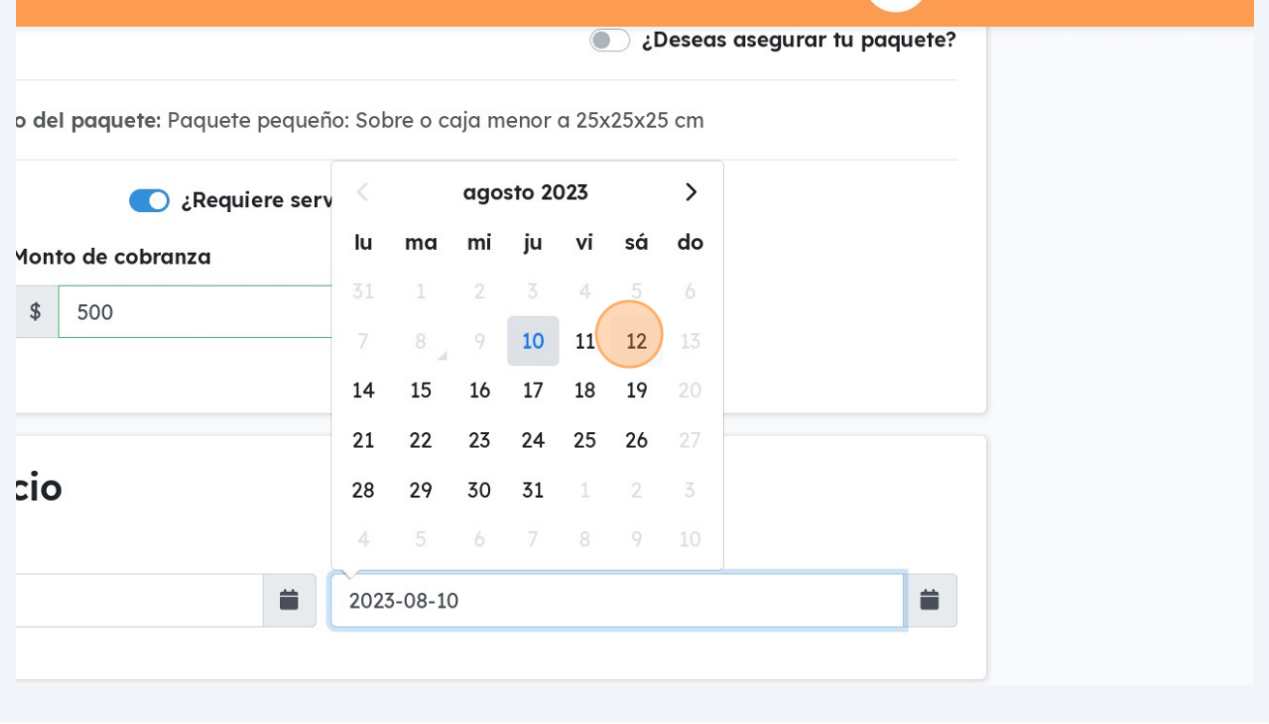

Si todo parece en orden, haz clic en "**Agendar Envío**".

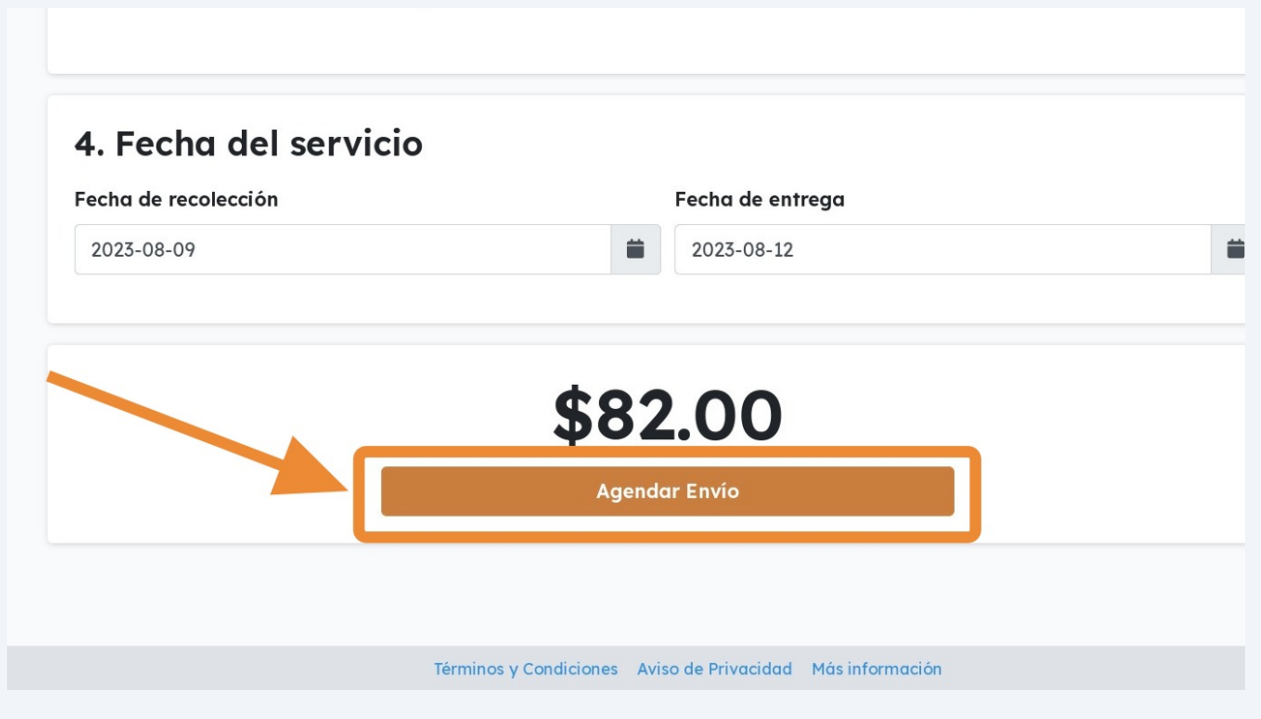

# **¡LISTO!** Tu envío ha sido agendado.

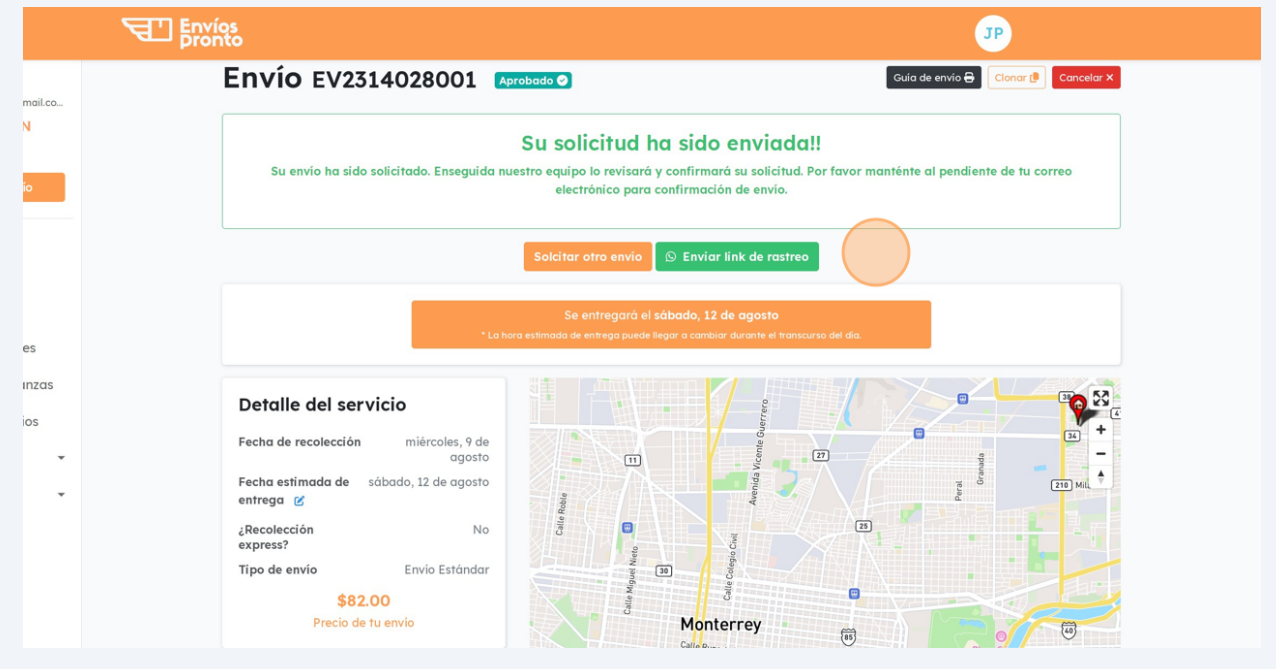

Si ingresas a la sección "**Mis Envíos**", haciendo clic en el menú, te llevará al resumen de tus envíos actuales y pasados.

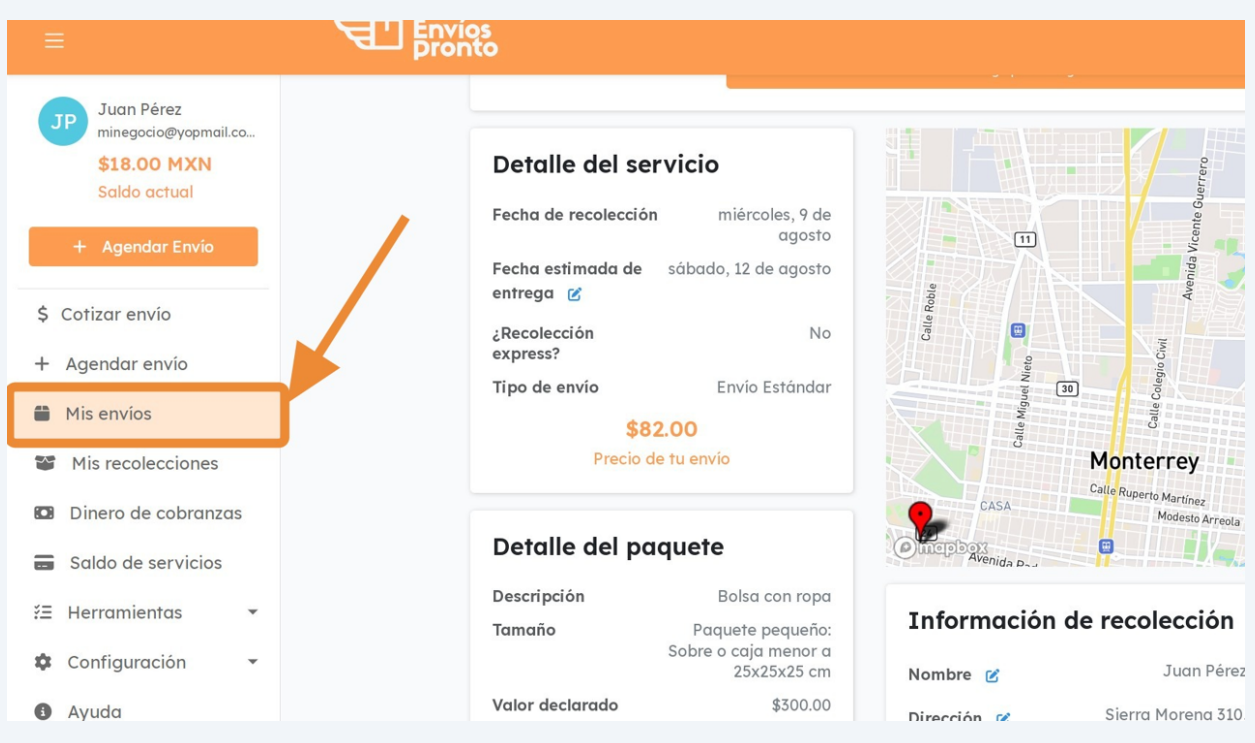

## Aquí un **resumen** de tu envío solicitado.

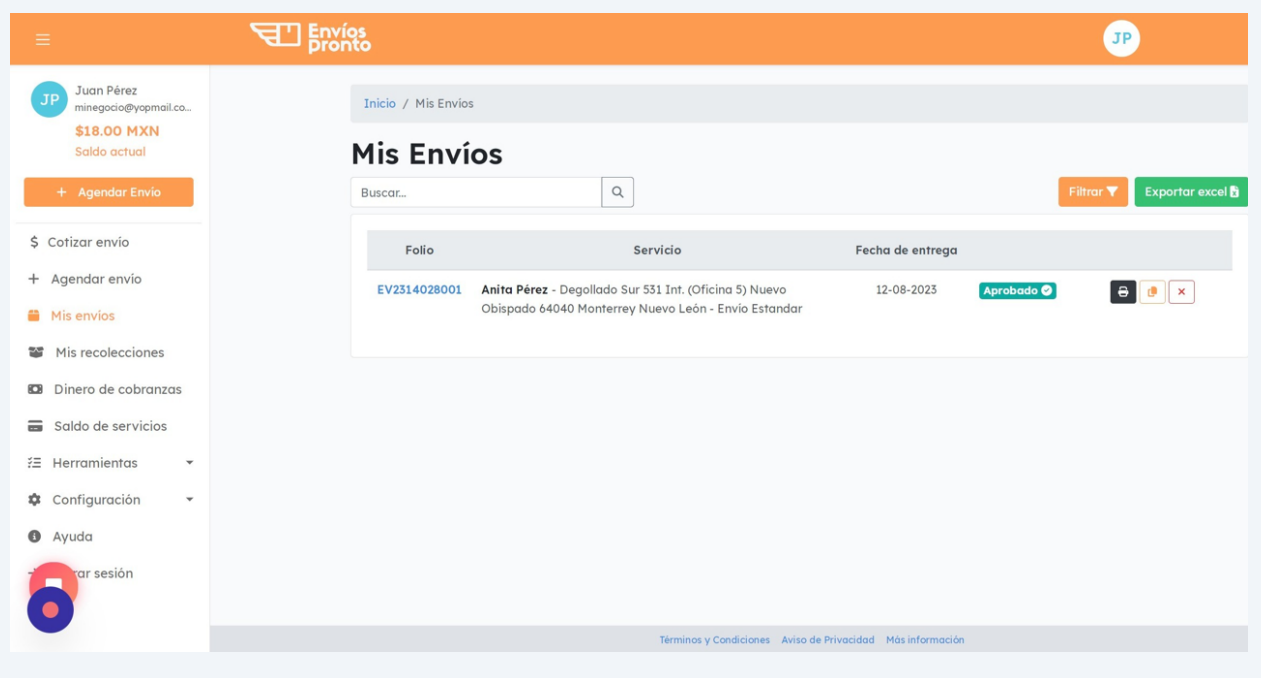

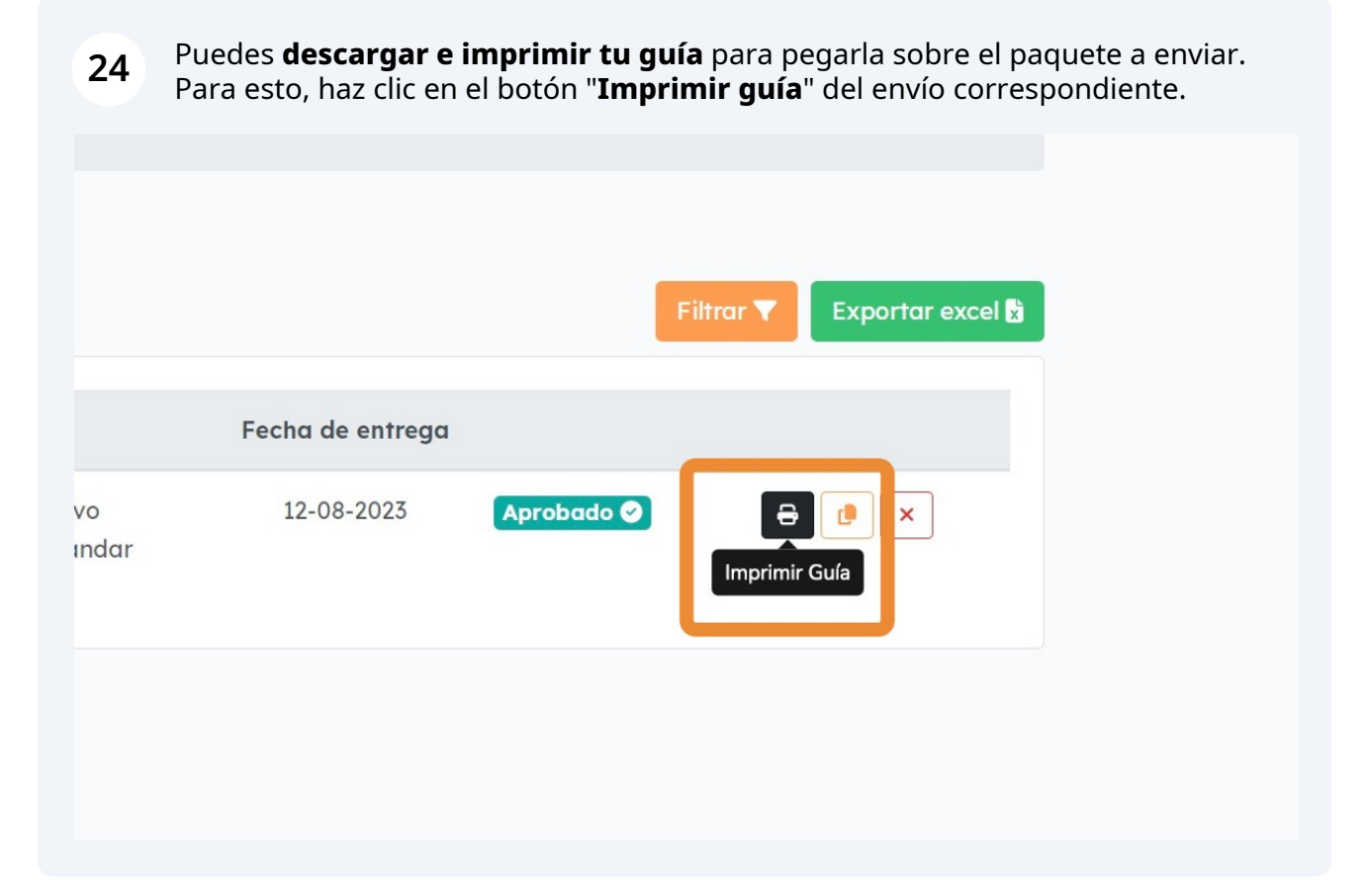

## Imprime tu guía y pégala en el paquete a recolectar.

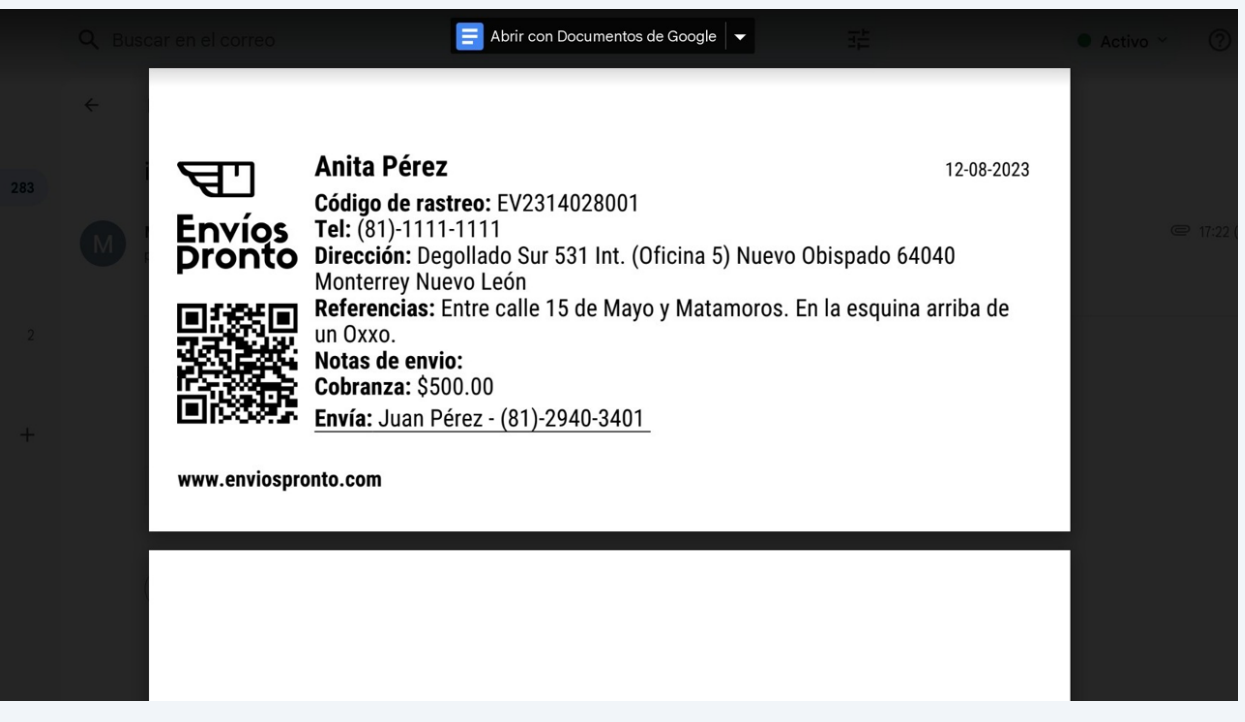